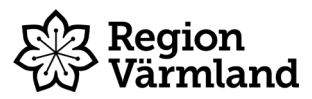

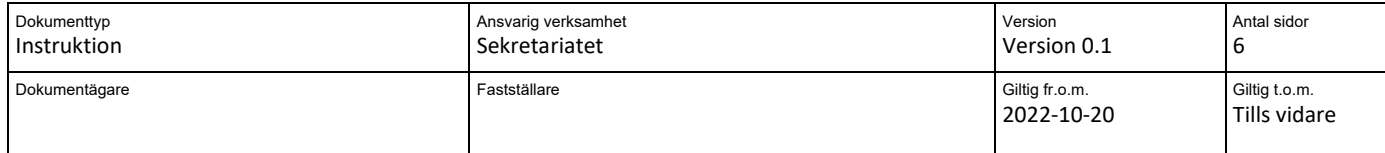

## **Instruktion byta lösenkod på läsplatta och starta upp mejl**

**Gäller för:** Nya förtroendevalda i Region Värmland

## **Låsa upp och byta lösenkod på Ipad**

Lösenkoden för att låsa upp din Ipad är **1234**. När du tagit emot din Ipad av sekretariatet ska du byta denna kod. För att ändra lösenkoden, följ stegen nedan.

1. Välj ikonen **Inställningar.**

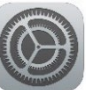

- 2. Välj **Touch ID och lösenkod** vänstra menyraden och **ange nuvarande lösenkod 1234**.
- 3. Välj sedan **Ändra lösenkod** och **ange nuvarande lösenkod 1234** igen. **Ange sedan din nya önskade kod**. *Tänk på att välja en kod som du lätt kan komma ihåg, alternativt skriv ned koden på ett säkert ställe.*

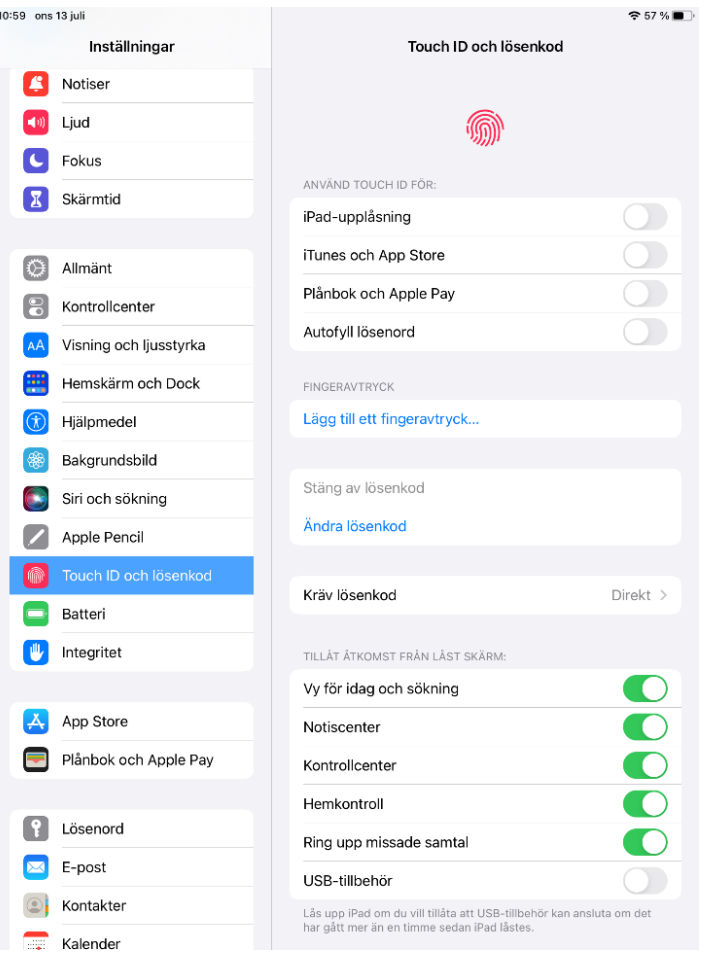

## **Regionmejl**

All kontakt med dig som förtroendevald sker via din regionmejl.

OBS! Om du redan har ett konto med en regionmejl sedan tidigare har du samma inloggningsuppgifter och kan hoppa över de steg i instruktionen som avser lösenordsbyte.

Vid problem att starta upp din regionmejl, kontakta IT-support på telefonnummer 010-831 4000 (tonval 2).

## **Starta upp regionmejl i Ipad**

För att starta upp regionmejl i Ipad följ stegen nedan.

1. Välj ikonen **Inställningar**.

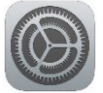

- 2. Välj **E-post** (eller **Lösenord och konton**, det beror på vilken Ipad du har) i vänstra menyraden.
- 3. Klicka på **Lägg till konto**.

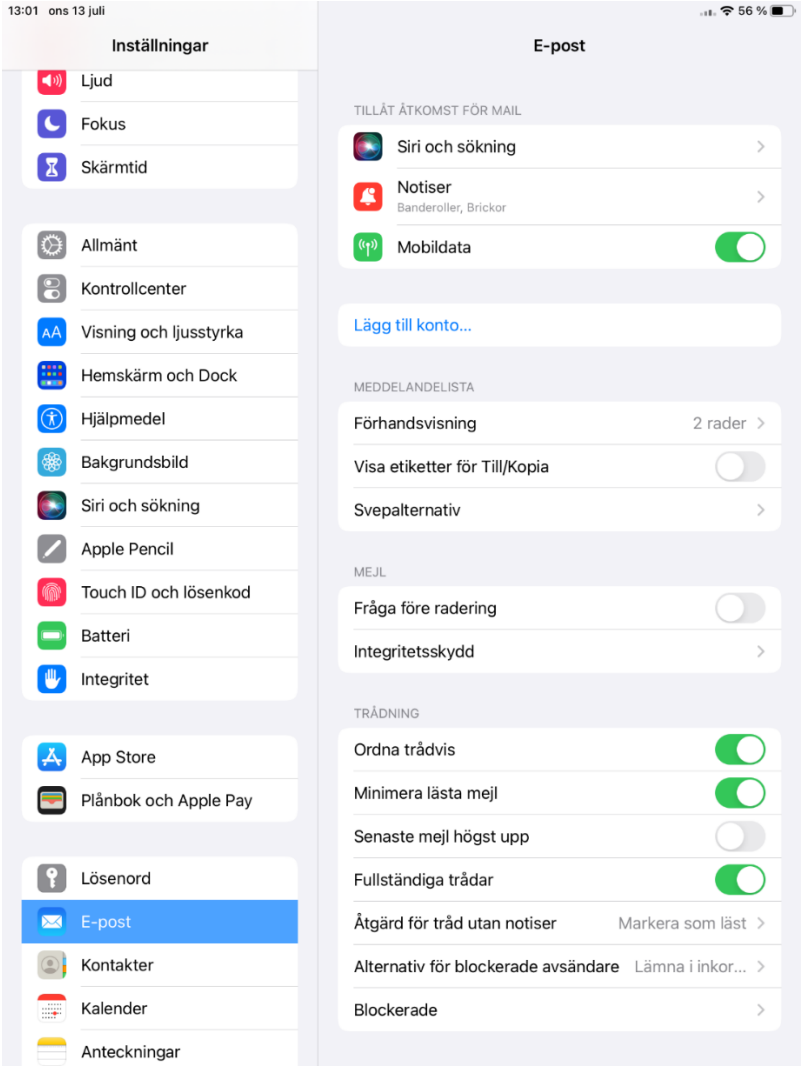

4. Välj **Microsoft Exchange**.

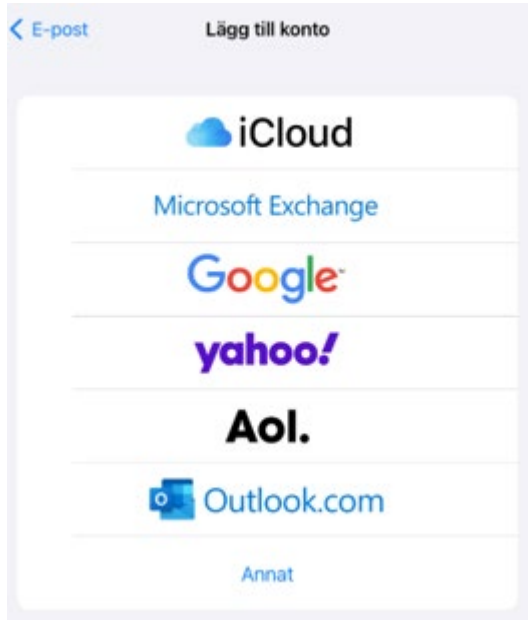

5. Vid E-post skriver du in din regionmejl [\(förnamn.efternamn@regionvarmland.se\)](mailto:f%C3%B6rnamn.efternamn@regionvarmland.se) och klickar sedan på **Nästa**.

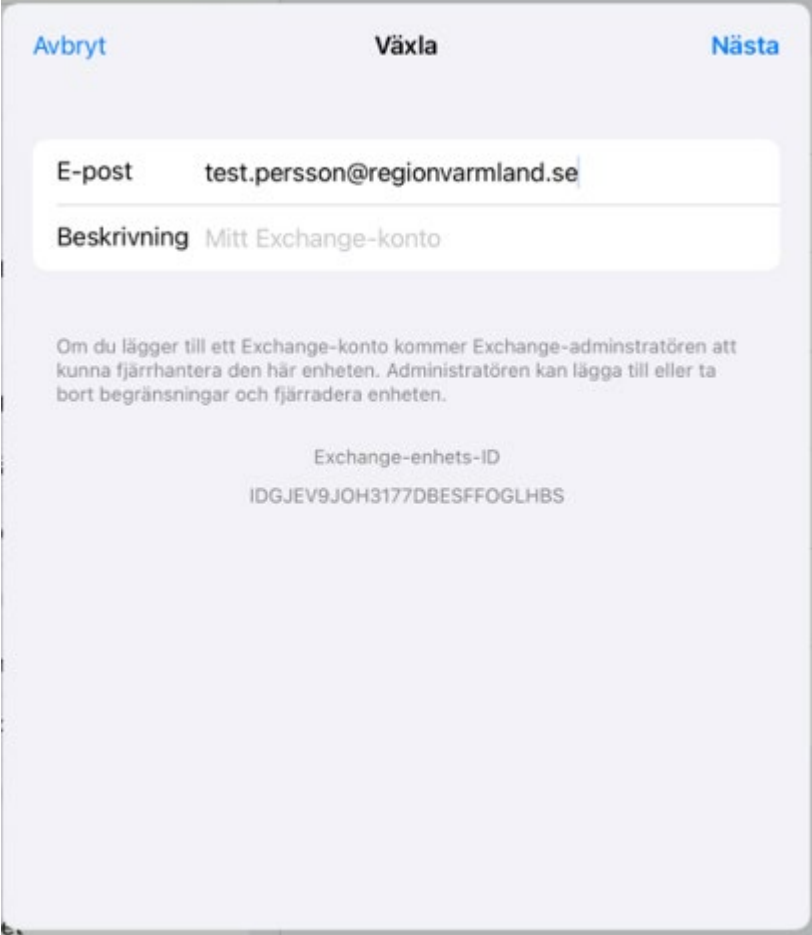

- 6. (Om det kommer upp en ruta där det står "Vill du logga in på Exchange-kontot "regionvarmland.se" via Microsoft", välj **Logga in**.)
- 7. Nu kommer du till ett nytt fönster där det står att du ska logga in med ditt organisationskonto. Din regionmejl bör vara ifylld redan, om inte så fyll i den. Skriv sedan i det lösenord du fått skickat till dig via mejl och klicka på **Logga in**.

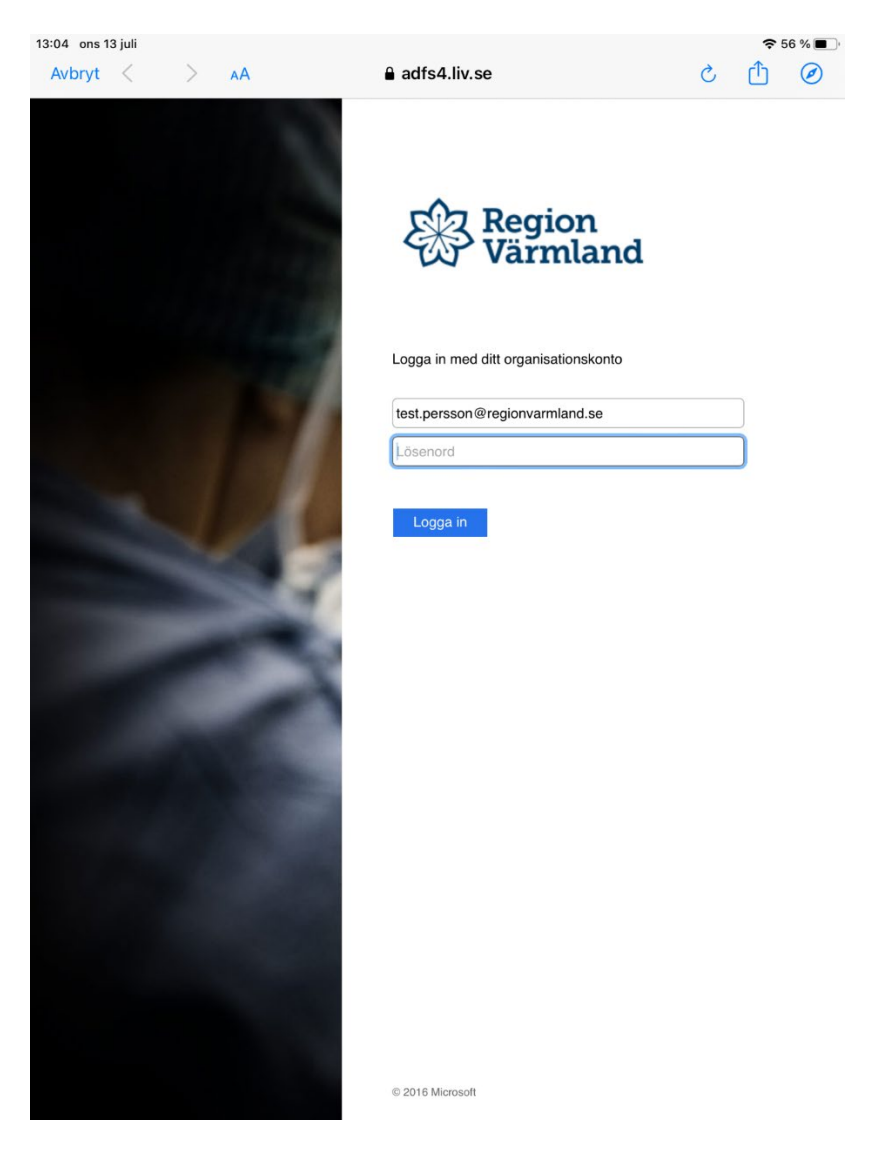

8. Nu kommer det upp en dialogruta där det står "Vill du spara det här lösenordet så att du kan använda det med appar och webbplatser", klicka på **Inte nu**.

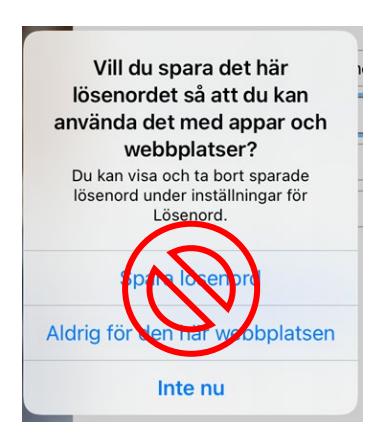

*9.* Nu ska du uppdatera ditt lösenord. Skriv in det nuvarande lösenordet igen och skriv sedan in det önskade nya lösenordet*.* Klicka sedan på **Skicka.** *OBS! Det nya lösenordet måste innehålla minst 6 tecken, varav minst 1 stor bokstav och minst 1 siffra eller specialtecken (utropstecken eller liknande).* 

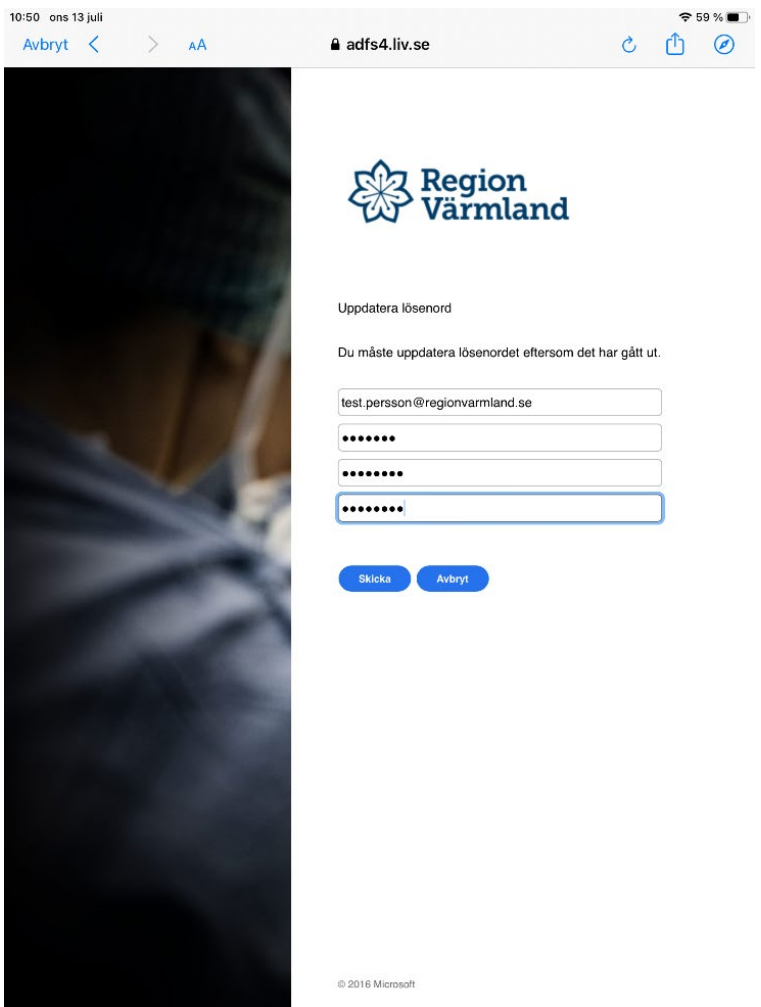

10. Nu kommer det återigen upp en dialogruta där det står **"Vill du spara det här lösenordet så att du kan använda det med appar och webbplatser?".** Du väljer själv om du vill spara det nya lösenordet (Spara Lösenord) eller om du inte vill spara (Inte nu). Vi rekommenderar att du väljer **spara lösenord**.

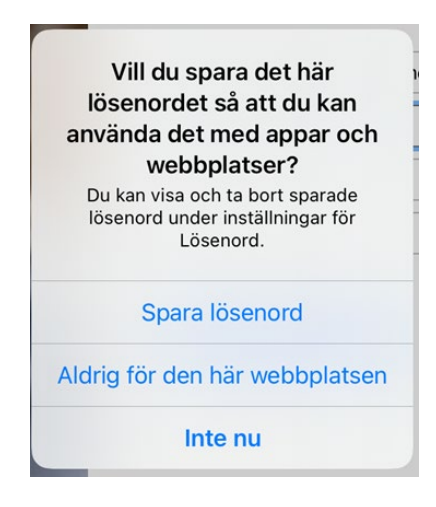

11. När du kommer till rutan nedan kontrollerar du att alla rader är gröna, tryck sedan **Spara**.

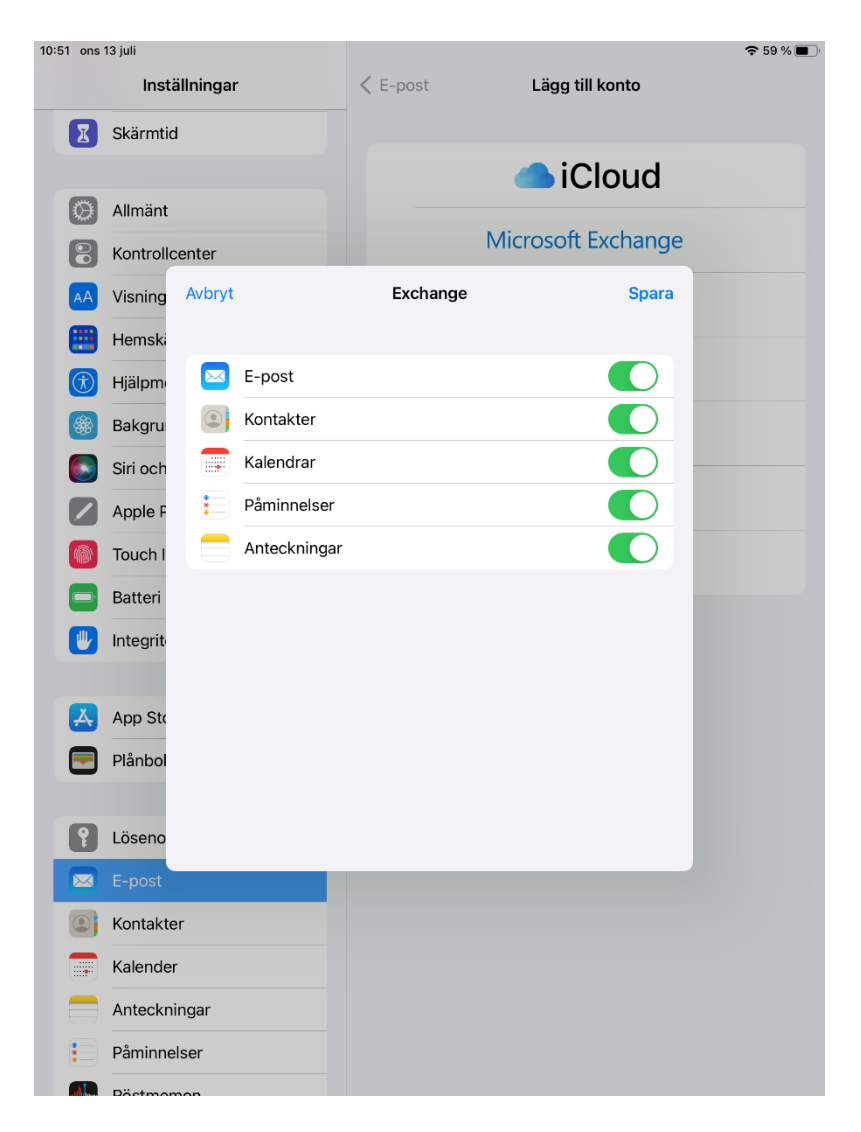

12. Nu är uppstarten av din regionmejl klar. För att öppna din regionmejl klickar du på **mejlikonen** som finns på din Ipads hemskärm.

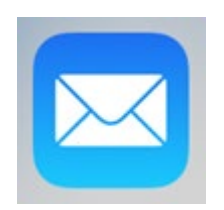